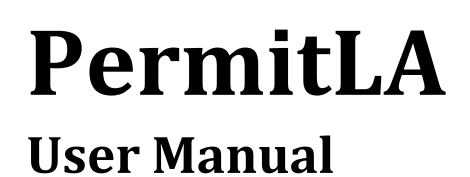

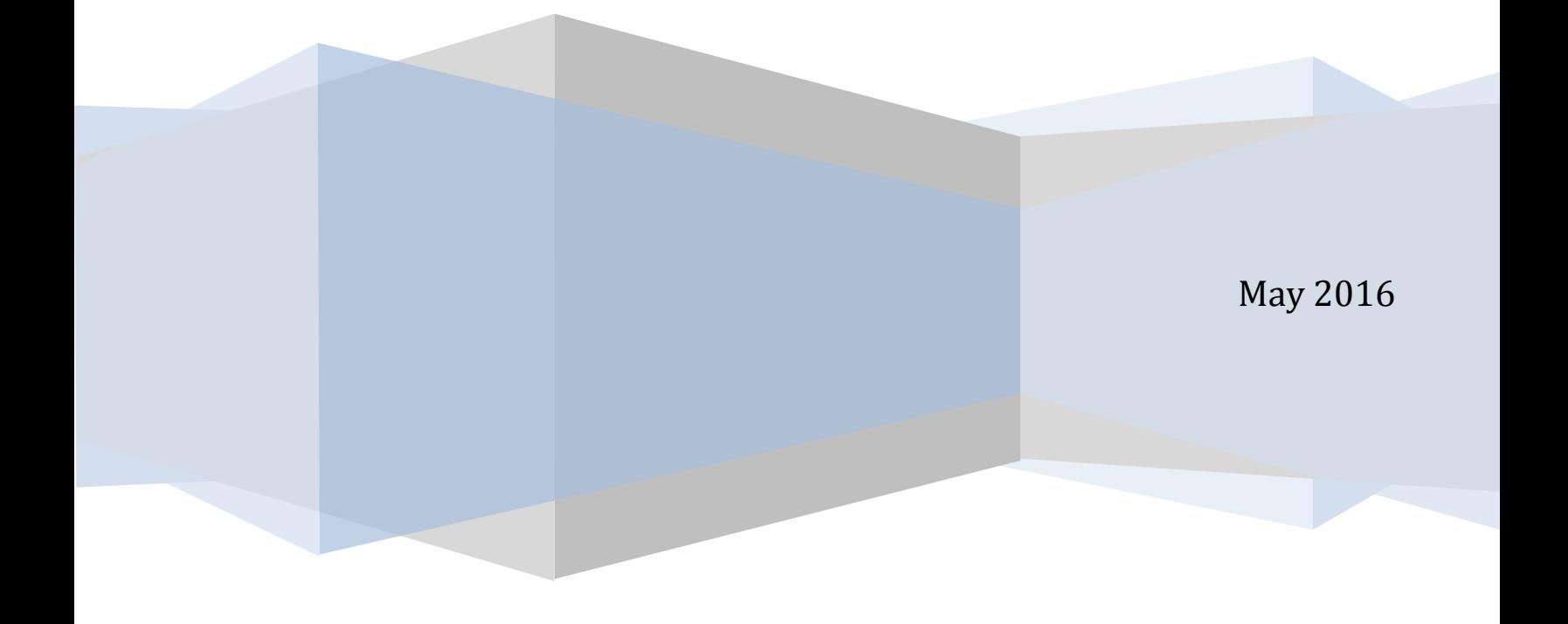

# **TABLE OF CONTENTS**

![](_page_1_Picture_13.jpeg)

![](_page_2_Picture_10.jpeg)

![](_page_3_Picture_10.jpeg)

![](_page_4_Picture_12.jpeg)

<span id="page-5-0"></span>*PermitLA* is the City of Los Angeles Department of Building and Safety (LADBS) application to obtain online permits\* for small projects that do not require plan check.

For a list of these permits, click the link [Online Permits Informational Bulletin.](http://ladbs.org/docs/default-source/publications/misc-publications/onlinepermits_info_20170127.pdf?sfvrsn=13)

\**The availability of online permits is dependent on several factors, including, but not limited to, complexity of the work, cost or valuation, contractor license, and type of address/building (e.g., historical address, historical building).*

# 2. THE BASICS

#### 2.1 PERMITLA FEATURES

#### ONLINE PERMIT APPLICATION

- <span id="page-6-2"></span><span id="page-6-1"></span><span id="page-6-0"></span>• Apply for permits which do not require any plan checks.
- Shopping Cart Apply now and pay later.
- <span id="page-6-3"></span>My Projects and My Permits – Associate online permits with a project.

#### PERMIT FEE APPLICATION

<span id="page-6-4"></span>Calculate fees for online permits prior to permit application.

#### 2.2 SYSTEM REQUIREMENTS

- Enable Pop-Ups for PermitLA
- Adobe Acrobat Reader
- <span id="page-6-5"></span>• Minimum Browser Requirement -- Internet Explorer (IE) 7, Firefox 13, Chrome 20 or Safari 5

COMPATIBILITY VIEW ERRORS

If you are using IE 11 and the PermitLA website does not display correctly, you can fix this by changing the Compatibility View settings. Select the settings icon on the top right corner of your IE window. Choose **Compatibility View settings**, highlight **lacity.org** from the list, and click on **Remove**.

![](_page_6_Picture_14.jpeg)

#### <span id="page-6-6"></span>2.3 CREDIT CARDS ACCEPTED

- American Express
- Discover
- Mastercard
- Visa

Department of Building and Safety | PermitLA User Manual 6

<span id="page-7-0"></span>You can access PermitLA directly by navigating to [www.buildla.lacity.org.](http://www.buildla.lacity.org/)

![](_page_7_Picture_84.jpeg)

You can also access PermitLA from the LADBS website at [ladbs.org](http://ladbs.org/LADBSWeb/public-home.jsf) through the *Plan Check & Permit* menu or the *Request Services* options. Clicking on *Obtain an Online Permit* will direct you to the PermitLA login screen.

![](_page_7_Picture_4.jpeg)

Department of Building and Safety | PermitLA User Manual 7

# 3. REGISTRATION AND LOGIN

<span id="page-8-0"></span>If you were already a registered user in the old LADBS e-Permit system, your information has been transferred to PermitLA and a notification sent to your email address on-file containing your temporary password and a link to the PermitLA website. All users who are new to the City's online permitting service must register to use the site (see Section 3.3).

#### 3.1 LOGIN NAME

<span id="page-8-1"></span>• PermitLA uses your registered email address as your Login Name.

#### *PermitLA Login Name = Email Address*

- Login Name is not case sensitive.
- For users of the "old" permitting system, e-Permit: It is important to note that the Login Name changed from the customer-defined username to the customer-registered email address. To reiterate, your Login Name in PermitLA is **NOT** your previous login name (or user name) from e-Permit.

#### *PermitLA Login Name ≠ e-Permit Login Name*

- For users of the "old" permitting system, e-Permit: If your email address has changed from the one that LADBS has on file, you must re-register in PermitLA using your current email address.
- Due to LADBS record management and security policies, PermitLA currently restricts users from changing the email address associated with their account. Once you have registered for an account in PermitLA with one e-mail address, you will **NOT BE ALLOWED** to reset your email address for that account, you must, instead, create a completely new account for the new email address.

#### 3.2 PASSWORD

- <span id="page-8-2"></span> Password rules:
	- o Length: 6 8 characters
	- o Must begin with a letter
	- o Must contain at least one number
	- $\circ$  Must not contain spaces and special characters (e.g.,  $\omega$ , #, >, /)
	- o Passwords ARE case-sensitive
	- o Examples of valid password:
		- LogM3in
		- logmein<sub>8</sub>
		- logME2

#### 3.3 REGISTRATION

<span id="page-9-0"></span>![](_page_9_Picture_91.jpeg)

To register as a new user, click the *Create New Account* link.

#### USER PROFILE

<span id="page-9-1"></span>When the registration screen opens, fill in the required fields for *Personal Information*, then click the *Address Information* button.

![](_page_9_Picture_92.jpeg)

- Required fields are indicated by a blue asterisk (**\***).
- Click on the blue information icon,  $\bigcirc$ , for more information.
- The *Address Information* has three tabs Profile Address, Mailing Address, and Billing Address. Begin by filling in the *Profile Address*. Click *Next* to go to the next tab.

Under *Mailing Address*, you are given the "Same as Profile Address" check box:

Same as Profile Address

Under *Billing Address*, you are given the "Same as Mailing Address" check box:

Same as Mailing Address

- User Type -- There are currently four user types:
	- 1. Contractor
	- 2. Maintenance Supervisor
	- 3. Property Owner
	- 4. Temporary Special Event Applicant
- A customer can have more than one user type.
- <span id="page-10-0"></span> $\bullet$

#### REQUIREMENTS FOR A CONTRACTOR

a. Personal Information

![](_page_10_Picture_92.jpeg)

b. Address Information

![](_page_10_Picture_93.jpeg)

#### c. Contractor Information

![](_page_11_Picture_112.jpeg)

A contractor must have:

- $\circ$  A valid and active contractor license issued by the California Contractor State License Board.
	- Enter the license number then hit the Enter key. The license class code(s) and expiration date will be automatically populated.
	- Principal Name The name is displayed when there is only one principal name associated with the license. If there is more than one, you are required to select a name from the drop-down list.
- o A valid and active Business Tax Registration Certificate (BTRC) issued by the City of Los Angeles.
	- Enter the first ten (10) digits of your BTRC number, including any leading zeros, e.g., 0000011001. The system validates the BTRC number against data from the City of Los Angeles Office of Finance.
- o A valid Workers' Compensation policy, unless otherwise exempt.
	- Workers' Compensation information is automatically pre-populated after the contractor license number is typed in.Check the "I am exempt" box if exempt.

#### REQUIREMENTS FOR A MAINTENANCE SUPERVISOR

<span id="page-12-0"></span>![](_page_12_Picture_90.jpeg)

A maintenance supervisor must have:

- $\circ$  A valid and active maintenance supervisor license issued by the City of Los Angeles Department of Building and Safety.
	- Enter the trade license number then hit the Enter key. The applicable trade(s) and license expiration date will be automatically populated.
	- Property Associated with Trade License Enter the address of the property for which you are licensed to complete work. Click *Add More* to enter additional properties tied to the license.
- Complete the Registration

When you have completed the registration process, click on *Submit*. The User Registration Confirmation page is displayed with a message stating that your login credentials will be sent to your registered email address. The email will contain your *Temporary Password*  and a link to log into PermitLA.

<span id="page-13-0"></span>The first time you login, you will be asked to:

- 1) Enter the temporary password that was sent to your registered e-mail address.
- 2) Enter a permanent password.
- 3) Select three (3) security questions and enter their corresponding answers. The answers provided to the security questions will be used to retrieve your password should you forget it.

Important Security Note:

PermitLA locks your account after five (5) consecutive incorrect login attempts. In case your account gets locked, wait ten (10) minutes then try again. A message to this effect is displayed to the user immediately after the account is locked. If the issue persists, click the "Forgot Password?" link and follow the on-screen instructions.

<span id="page-13-1"></span>![](_page_13_Picture_83.jpeg)

In the event you do not remember your password, select the **Forgot Password** link located on the login page.

![](_page_13_Picture_84.jpeg)

# 4. SEARCHING ADDRESSES

did not return an exact ma<br>is a list of addresses close

123 E BUCCANEER ST 90292 **123 S BUNDY DR 90049** 1230 N BUNDY DR 90049 1230 S BURNSIDE AVE 90019 1231 S BUNDY DR 1-16 90025 232 S BURNSIDE AVE 90019

**233 S BURNSIDE AVE 90019** 234 N BUNDY DR 90049

1234 S BURNSIDE AVE 90019

1235 N BUNDY DR 90049

<span id="page-14-0"></span>Whether you are applying for a permit or researching a property, *View LA* is the tool you use to search for the property. Enter the address at the address search box, "Type Address Here".

Click the magnifying glass or Enter on your keyboard to initiate the search.

To optimize your search, just enter the house number and the street name (or type in a minimum number of characters), and let *View LA* locate the address for you. When the search is complete, select your address from the list.

![](_page_14_Picture_4.jpeg)

If an address cannot be found, it may be outside of the City of Los Angeles' jurisdiction, or it may require special processing (e.g., the structure on the lot is a historical building). In this case, the address is ineligible for an online permit, and you will have to visit one of our **Construction Service** [Centers](http://ladbs.org/LADBSWeb/locations.jsf) to process a permit for this property.

If the address has a unit, e.g., 'Suite A1', type in the information on the **UNIT** field located across the **PERMIT ADDRESS** on the *Application Information* page.

![](_page_14_Picture_7.jpeg)

Department of Building and Safety | PermitLA User Manual 14 14 May 2016 **Copyright 2014-2016 City of Los Angeles. All Rights Reserved.** 

![](_page_14_Picture_9.jpeg)

![](_page_14_Picture_202.jpeg)

 $OK$ 

# 5. THE PERMIT PROCESS FOR CONTRACTORS

<span id="page-15-0"></span>To make the permit process as quick and easy as possible, PermitLA follows a similar step-by-step process for all permit types. The PermitLA website is designed to give a simple, comprehensive walkthrough and review of requested permit applications.

#### 5.1 BEGIN THE PERMIT PROCESS

<span id="page-15-1"></span>After registering as a contractor, log in to PermitLA. Your registered name is shown in the upper right corner of the screen. Click *Apply for a permit* under **MY PERMITS** to begin.

![](_page_15_Picture_92.jpeg)

As you progress through the permit process, each sheet (or page) has a *Title* and a *Progress Indicator* to indicate where you are in the permit application process.

![](_page_15_Picture_6.jpeg)

### SEARCH ADDRESS

<span id="page-15-2"></span>![](_page_15_Picture_93.jpeg)

Begin the process by searching for the permit address. If you need help with this, please see the section on *Searching Addresses* above.

#### <span id="page-16-0"></span>APPLICANT INFORMATION Applicant Information All items marked with asterisk (\*) are required Do you want to edit your profile information?  $\triangleright$  PERMIT **APPLICANT**<br>INFORMATION **DERTIFY**<br>OWNERSHIP WORK<br>DESCRIPTION > SCOPE<br>OF WORK SEARCH PROJECT > QUESTIONNAIRE  $\overline{ }$  $\bar{\bar{p}}$ ADDRESS **SELECTION TYPE**

On the *Applicant Information* sheet, verify that the information on the page is correct and that *Contractor* is selected in the *'Applying for this permit as'* field.

![](_page_16_Picture_96.jpeg)

### PROJECT SELECTION

<span id="page-16-1"></span>![](_page_16_Picture_97.jpeg)

The *Project Selection* sheet is where you can assign this permit application to a new or an existing project if you have multiple permits for a single project. The **Project Name** is provided so applicants can link or group permits together for their own tracking purposes. So, choose a name that is meaningful to you. If you are applying for a single permit, give it a project name. Click on *Submit*.

<span id="page-17-0"></span>![](_page_17_Figure_0.jpeg)

On the *Permit Application* sheet, select a *Permit Type* from the dropdown list. Click *Next*. (Note: "Certify Ownership" is skipped when the applicant is a contractor.)

# 5.2 THE PERMIT PROCESS FOR BUILDING PERMITS

<span id="page-17-2"></span><span id="page-17-1"></span>![](_page_17_Picture_124.jpeg)

<span id="page-17-3"></span>If you selected *Bldg-Alter/Repair* as the permit type, you will be asked to supply either the hauler name, or hauler permit, of your Waste Hauler. PermitLA validates the information that you provide against the Bureau of Sanitation's (BOS) permitted waste hauler data. For more details, click the link [BOS Solid Resources.](http://rdms.lacity.org/report/cache/HaulerList.pdf)

### BUILDING – DESCRIPTION

![](_page_17_Picture_125.jpeg)

Fill out the information on the *Building Description* page and click on *Next*. Select the *Building Type, Building Use, and Total Number of Stories* from the dropdown lists and then select the *Type of Work* for your permit.

#### BUILDING – SCOPE OF WORK

<span id="page-18-0"></span>![](_page_18_Figure_1.jpeg)

<span id="page-18-1"></span>On the *Building – Scope of Work* screen, complete the detailed information based on your selection(s) for the *Type of Work*.

#### BUILDING – SCOPE OF WORK REVIEW

![](_page_18_Picture_103.jpeg)

<span id="page-18-2"></span>The *Building – Scope of Work Review* provides a summary of the work covered by the permit application, the permit valuation, and, where applicable, a list of code requirements.

#### PERMIT FEES REVIEW

![](_page_18_Picture_104.jpeg)

Review your Permit Type, Fee Items, Fee Amounts and other information for accuracy before finishing the permit process on the *Permit Fees Review* screen. You have the capability to go back and make any changes.

<span id="page-19-0"></span>![](_page_19_Picture_36.jpeg)

Before paying for your permit, you are asked to read and accept the declarations associated with your permit. Select your *Workers' Compensation* option and review the rest of the declarations.

Once you have agreed to the declarations, click *Accept and Add to Cart*.

<span id="page-20-0"></span>![](_page_20_Picture_103.jpeg)

Your permit is now in the "Shopping Cart", which gives you the flexibility to pay now or pay later. At this point, you have the option to Apply for Another Permit, Continue to Pay, or come back later to make the payment.

If you would like to pay now, check the accuracy of your permit information on the *Permit Cart Review* screen and click *Continue to Pay*. To pay later, just go to My Workbench and click View/Edit cart.

<span id="page-20-1"></span>![](_page_20_Picture_104.jpeg)

Enter your payment information on the *Permit Payment* screen and click Submit. *Note*: **The Billing Address stored in your profile must match the credit card billing address**. If you need to update your billing address, click on the **update billing address link** on the Permit Payment page.

#### PERMIT PAYMENT CONFIRMATION

<span id="page-20-2"></span>![](_page_20_Picture_105.jpeg)

The *Permit Payment Confirmation* page displays your permit number and the amount paid. A copy of your permit(s) will be emailed to your registered email address. Once your payment is confirmed on the *Permit Payment Confirmation* screen you can Request an Inspection, or Apply for Another Permit.

#### 5.3 THE PERMIT PROCESS FOR OTHER THAN BUILDING PERMITS

<span id="page-21-0"></span>If you selected a permit type other than a building permit (i.e., electrical, plumbing, HVAC, pressure vessel, elevator), the Progress Indicator will take you directly from **Permit Typ**e to **Work Description**.

<span id="page-21-1"></span>![](_page_21_Picture_79.jpeg)

<span id="page-21-2"></span>Complete the required information on the *Work Description* page and click *Next* to continue.

QUESTIONNAIRE

![](_page_21_Picture_80.jpeg)

The type of permit that you selected will determine if you need to complete the *Questionnaire* sheet. Your responses to the questions will determine if you can continue with the online permit application.

#### PERMIT SCOPE OF WORK

<span id="page-21-3"></span>![](_page_21_Picture_81.jpeg)

Select the details for your permit on the *Scope of Work* sheet. Click *Next* to continue.

<span id="page-22-0"></span>![](_page_22_Picture_52.jpeg)

Review your Permit Type, Fee Items, Fee Amounts and other information for accuracy before finishing the permit process on the *Permit Fees Review* screen. You have the capability to go back and make any changes.

<span id="page-22-1"></span>![](_page_22_Picture_53.jpeg)

Before paying for your permit, you are asked to read and accept the declarations associated with your permit. Select your *Workers' Compensation* option and review the rest of the declarations.

Once you have agreed to the declarations, click *Accept and Add to Cart*.

#### PERMIT CART REVIEW

<span id="page-23-0"></span>![](_page_23_Picture_97.jpeg)

Your permit is now in the "Shopping Cart", which gives you the flexibility to pay now or pay later. At this point, you have the option to Apply for Another Permit, Continue to Pay, or come back later to make the payment.

If you would like to pay now, check the accuracy of your permit information on the *Permit Cart Review* screen and click *Continue to Pay*. To pay later, just go to My Workbench and click View/Edit cart.

<span id="page-23-1"></span>![](_page_23_Picture_98.jpeg)

Enter your payment information on the *Permit Payment* screen and click Submit. *Note*: **The Billing Address stored in your profile must match the credit card billing address**. If you need to update your billing address, click on the **update billing address link** on the Permit Payment page.

#### PERMIT PAYMENT CONFIRMATION

<span id="page-23-2"></span>![](_page_23_Picture_99.jpeg)

The *Permit Payment Confirmation* page displays your permit number and the amount paid. A copy of your permit(s) will be emailed to your registered email address. Once your payment is confirmed on the *Permit Payment Confirmation* screen you can Request an Inspection, or Apply for Another Permit.

# 6. THE PERMIT PROCESS FOR OWNER BUILDERS

<span id="page-24-0"></span>To make the permit process as quick and easy as possible, PermitLA follows a similar step-by-step process for all permit types. The PermitLA website is designed to give a simple, comprehensive walkthrough and review of permit applications.

#### 6.1 BEGIN THE PERMIT PROCESS

<span id="page-24-1"></span>After registering as an owner-builder, log in to PermitLA. Your registered name is shown in the upper right corner of the screen. Click *Apply for a permit* under **MY PERMITS** to begin.

![](_page_24_Picture_71.jpeg)

As you progress through the permit process, each sheet (page) has a *Title* and a *Progress Indicator* to indicate where you are in the process.

![](_page_24_Picture_72.jpeg)

<span id="page-25-0"></span>![](_page_25_Picture_78.jpeg)

Begin the process by searching for the permit address. If you need help with this, please see the section on *Searching Addresses* above.

### APPLICANT INFORMATION

<span id="page-25-1"></span>![](_page_25_Picture_79.jpeg)

On the *Applicant Information* sheet, verify that the information on the page is correct and that *Property Owner* is selected in the *'Applying for this permit as'* field.

<span id="page-25-2"></span>![](_page_25_Picture_80.jpeg)

The *Project Selection* sheet is where you can assign this permit application to a new or an existing project if you have multiple permits for a single project. The **Project Name** is provided so applicants can link or group permits together for their own tracking purposes. So, choose a name that is meaningful to you. If you are applying for a single permit, give it a project name. Click on *Submit*.

<span id="page-26-0"></span>![](_page_26_Picture_0.jpeg)

<span id="page-26-1"></span>On the *Permit Application* sheet, select a *Permit Type* from the dropdown list. Click *Next*.

# 6.2 THE PERMIT PROCESS FOR BUILDING PERMITS

#### <span id="page-26-2"></span>APPROVED HAULER **Approved Hauler** All items marked with asterisk (\*) are required APPROVED SEARCH APPLICANT<br>INFORMATION PROJECT PERMIT CERTIFY BUILDING<br>DESCRIPTION SCOPE  $\mathbf b$ SELECTION OWNERSHIP OF WORK **ADDRESS** TYPF

If you selected *Bldg-Alter/Repair* as the permit type, you will be asked for the hauler name, or hauler permit, of your Waste Hauler. PermitLA validates the information you provide against Bureau of Sanitation's permitted waste hauler data. For more details, click the link BOS Solid [Resources.](http://www.lacitysan.org/solid_resources/strategic_programs/ab939/compliance_fee.htm) As a *Property Owner*, you can choose the *Exempt* option. Click *Next* to continue.

# CERTIFY OWNERSHIP

<span id="page-26-3"></span>![](_page_26_Picture_128.jpeg)

In *Certify Ownership*, check the box to certify that you are the property owner. Click *Next*.

#### BUILDING – DESCRIPTION

<span id="page-27-0"></span>![](_page_27_Picture_100.jpeg)

<span id="page-27-1"></span>Under *Building Description*, select the *Building Type and Use* from the dropdown lists and select the *Type of Work* for your permit. Click *Next* to continue.

#### BUILDING – SCOPE OF WORK

![](_page_27_Figure_4.jpeg)

<span id="page-27-2"></span>On the *Building – Scope of Work* screen, complete the detailed information based on your selection(s) for the *Type of Work*.

#### BUILDING – SCOPE OF WORK REVIEW

![](_page_27_Picture_101.jpeg)

The *Building – Scope of Work Review* provides a summary of the work covered by the permit application, the permit valuation, and, where applicable, a list of code requirements.

#### <span id="page-28-0"></span>PERMIT FEES REVIEW Permit Fees Review **PERMIT FEES**<br>REVIEW PERMIT<br>CART<br>REVIEW CERTIFY SCOPE<br>OF WORK DECLARATION BUILDING þ. **DESCRIPTION** OWNERSHIP

Review your Fee Items, Fee Amounts and other information for accuracy before finishing the permit process on the *Permit Fees Review* screen. You can go back and make any changes.

#### DECLARATION

<span id="page-28-1"></span>Before the payment process, you are asked to read and accept the declarations associated with your permit. For an *Owner–Builder*, there are two pages of declarations.

![](_page_28_Picture_92.jpeg)

The first page of declaration consists of 12 statements that the State of California requires you to read and affirm that you understand your rights and obligations as the owner of the property acting as a contractor.

You are required to read and agree to the rest of the declarations. Click the *Accept and Add to Cart* button to continue with process.

<span id="page-29-0"></span>![](_page_29_Picture_97.jpeg)

Your permit is now in the "Shopping Cart", which gives you the flexibility to pay now or pay later. At this point, you have the option to Apply for Another Permit, Continue to Pay, or come back later to make the payment.

If you would like to pay now, check the accuracy of your permit information on the *Permit Cart Review* screen and click *Continue to Pay*. To pay later, just go to My Workbench and click View/Edit cart.

<span id="page-29-1"></span>![](_page_29_Picture_98.jpeg)

Enter your payment information on the *Permit Payment* screen and click Submit. *Note*: **The Billing Address stored in your profile must match the credit card billing address**. If you need to update your billing address, click on the **update billing address link** on the Permit Payment page.

#### PERMIT PAYMENT CONFIRMATION

<span id="page-29-2"></span>![](_page_29_Picture_99.jpeg)

The *Permit Payment Confirmation* page displays your permit number and the amount paid. A copy of your permit(s) will be emailed to your registered email address. Once your payment is confirmed on the *Permit Payment Confirmation* screen you can Request an Inspection, or Apply for Another Permit.

<span id="page-30-0"></span>If you selected a permit type other than a building permit (i.e., electrical, plumbing, HVAC, pressure vessel, elevator), the Progress Indicator will take you directly from Permit Type to Certify Ownership.

<span id="page-30-1"></span>![](_page_30_Picture_84.jpeg)

<span id="page-30-2"></span>In *Certify Ownership*, check the boxes to certify ownership and occupancy. Click *Next*.

#### PERMIT WORK DESCRIPTION

![](_page_30_Figure_5.jpeg)

Complete the required information on the *Work Description* page and click *Next* to continue.

<span id="page-30-3"></span>![](_page_30_Picture_85.jpeg)

The type of permit that you chose will determine if you need to complete the *Questionnaire*. Your responses will determine if you can continue with the online permit application.

<span id="page-31-0"></span>![](_page_31_Picture_46.jpeg)

<span id="page-31-1"></span>Select the details for your permit on the *Scope of Work* sheet. Click *Next* to continue.

#### PERMIT FEES REVIEW

![](_page_31_Picture_47.jpeg)

Review your Permit Type, Fee Items, Fee Amounts and other information for accuracy before finishing the permit process on the *Permit Fees Review* screen. You have the capability to go back and make any changes.

#### DECLARATION

<span id="page-32-0"></span>Before the payment process, you are asked to read and accept the declarations associated with your permit. For an *Owner–Builder*, there are two pages of declarations.

![](_page_32_Picture_81.jpeg)

The first page of declaration consists of 12 statements that the State of California requires you to read and affirm that you understand your rights and obligations as the owner of the property acting as a contractor.

<span id="page-32-1"></span>You are required to read and agree to the rest of the declarations. Click the *Accept and Add to Cart* button to continue with process.

#### PERMIT CART REVIEW

![](_page_32_Picture_82.jpeg)

Your permit is now in the "Shopping Cart", which gives you the flexibility to pay now or pay later. At this point, you have the option to Apply for Another Permit, Continue to Pay, or come back later to make the payment.

If you would like to pay now, check the accuracy of your permit information on the *Permit Cart Review* screen and click *Continue to Pay*. To pay later, just go to My Workbench and click View/Edit cart.

#### PERMIT PAYMENT

<span id="page-33-0"></span>![](_page_33_Picture_68.jpeg)

Enter your payment information on the *Permit Payment* screen and click Submit. *Note*: **The Billing Address stored in your profile must match the credit card billing address**. If you need to update your billing address, click on the **update billing address link** on the Permit Payment page.

#### PERMIT PAYMENT CONFIRMATION

<span id="page-33-1"></span>![](_page_33_Picture_69.jpeg)

The *Permit Payment Confirmation* page displays your permit number and the amount paid. A copy of your permit(s) will be emailed to your registered email address. Once your payment is confirmed on the *Permit Payment Confirmation* screen you can Request an Inspection, or Apply for Another Permit.

# <span id="page-34-0"></span>7. THE TEMPORARY SPECIAL EVENT (TSE) PERMIT PROCESS

To make the permit process as quick and easy as possible, PermitLA follows a similar step-by-step process for all permit types. The PermitLA website is designed to give a simple, comprehensive walkthrough and review of requested permit applications. If clearances are required, you will be prompted to go through the *Planning Clearance Application* process after filling out the questionnaire.

Begin by logging into PermitLA and select *Apply for a permit* under **MY PERMITS**.

![](_page_34_Picture_3.jpeg)

#### SEARCH ADDRESS

<span id="page-34-1"></span>![](_page_34_Picture_90.jpeg)

Begin the process by searching for the permit address. If you need help with this, please see the section on *Searching Addresses* above.

If there is no address associated with the venue for the temporary special event, click on the "Click Here" link inside ViewLA.

![](_page_34_Picture_8.jpeg)

<span id="page-35-0"></span>![](_page_35_Picture_50.jpeg)

On the *Event Address / Location Information* screen, enter a description for the event location (e.g., Northeast corner of La Cienega Ave and Pico Blvd).

<span id="page-35-1"></span>![](_page_35_Picture_51.jpeg)

On the *Applicant Information* sheet, verify that the information on the page is correct. You can apply for a temporary special event as a property owner, contractor, or temporary special event applicant.

![](_page_35_Picture_52.jpeg)

...........

#### PROJECT SELECTION

<span id="page-36-0"></span>![](_page_36_Picture_83.jpeg)

<span id="page-36-1"></span>Select whether this is a *New Project* and give it a name that you will recognize later, or select an existing project name from the list of *Existing Projects* and click *Next*.

# PERMIT TYPE

![](_page_36_Picture_4.jpeg)

On the *Permit Application* sheet, select a *Permit Type* from the dropdown list. Click *Next*. (Note: "Certify Ownership" is skipped.)

<span id="page-36-2"></span>![](_page_36_Picture_84.jpeg)

Your response to each question will determine any additional questions as you proceed through the questionnaire.

#### DEPARTMENT OF CITY PLANNING CLEARANCE

<span id="page-37-0"></span>![](_page_37_Picture_125.jpeg)

Depending on the information you provided in the questionnaire, you may have to submit a *Clearance Application* to the Department of City Planning and answer additional questions regarding clearances from other departments. You will automatically be presented with this application, if required. Once you have filled out the *Clearance Application*, click *Submit Questionnaire*. You will receive a confirmation email with a printable copy of your *Planning Clearance Application*.

When the *Clearance Application* is submitted, it will be reviewed by the department(s) requiring clearance. When the *Review Process* is complete, you will receive an email notifying you of the status. The status will be one of the following –

- Clearance Application Approved
- Clearance Application Denied
- Clearance Application Approved with Conditions
- Clearance Application On Hold

The email will include instructions on how to proceed.

<span id="page-37-1"></span>![](_page_37_Picture_126.jpeg)

Log into PermitLA and click on *My Workbench* in the upper right corner.

![](_page_37_Picture_127.jpeg)

Click the *View TSE Clearances* in the *My Clearances* section.

| View My TSE Clearance Applications                                                                                                   |                            |                                      |                                   |                                            |                                    | You have 26 Items in your cart<br>Ŧ. |
|----------------------------------------------------------------------------------------------------|----------------------------|--------------------------------------|-----------------------------------|--------------------------------------------|------------------------------------|--------------------------------------|
| <b>Filter Applications By</b><br>All<br>۰.<br>ľò<br>ľò<br><b>SEARCH</b><br><b>CLEAR SEARCH</b><br><b>Submitted Date From:</b><br>To: |                            |                                      |                                   |                                            |                                    | <b>VIEW / EDIT</b>                   |
| <b>Application ▲ Date</b><br>s.                                                                                                    | ▼<br>Submitted ▼ Address   | $-$ Event                            | <b>Applicant Name Application</b> | <b>Status</b>                              | <b>Actions</b>                     |                                      |
| 187                                                                                                    | 04/15/2014                 | test1                                | <b>Customer Test</b><br>Account   | Application<br>approved                    | <b>View Details</b>                |                                      |
| 424                                                                                                    | 07/10/2014                 | test1                                | <b>Customer Test</b><br>Account   | Application<br>approved                    | <b>Continue Permit Application</b> |                                      |
| 1279                                                                                                    | 02/18/2016                 | 221 N<br><b>FIGUEROA ST</b><br>90012 | <b>Customer Test</b><br>Account   | Application<br>approved with<br>conditions | <b>Continue Permit Application</b> |                                      |
| 1280                                                                                                    | 02/18/2016                 | 201 N<br><b>FIGUEROA ST</b><br>90012 | <b>Customer Test</b><br>Account   | Application<br>approved                    | <b>View Details</b>                |                                      |
| 1281                                                                                                    | 02/18/2016                 | 201 N<br><b>FIGUEROA ST</b><br>90012 | <b>Customer Test</b><br>Account   | Application<br>approved                    | <b>Continue Permit Application</b> |                                      |
| Page No. 1                                                                                                    | Viewing 1 - 8 of 8 results |                                      |                                   |                                            |                                    |                                      |

<span id="page-38-0"></span>Locate your *Clearance Application* and click *Continue Permit Application*.

# EVENT CONTACT INFORMATION

![](_page_38_Picture_79.jpeg)

#### The *Event Contact Information* page displays:

- 1. Once clearances have been approved by the Department of City Planning, or
- 2. After you completed the *original questionnaire* and no clearances were required.

<span id="page-38-1"></span>At this point, you may enter the contact information of the person coordinating or responsible for the event.

#### EVENT INFORMATION

![](_page_38_Picture_80.jpeg)

Enter additional Event information such as Event Name, Event Date, and Preferred Inspection Date and Time.

<span id="page-39-0"></span>![](_page_39_Picture_92.jpeg)

<span id="page-39-1"></span>Enter your work description and additional information such as use of tents, total square footage for the tents, and so forth.

#### TSE PUBLIC INFORMATION BULLETIN

![](_page_39_Picture_93.jpeg)

Click the *TSE Public Information Bulletin* hyperlink and then click the *Accept* button.

 $\vert\!\vert$ 

 $\mathbf b$ 

#### <span id="page-39-2"></span>PERMIT FEES REVIEW **Permit Fees Review** EVENT<br>CONTACT<br>INFORMATION PERMIT<br>CART<br>REVIEW > EVENT<br>INFORMATION SITE<br>INFORMATION > PERMIT FEES **DESTIONNAIRE** DECLARATION

 $\mathbf b$ 

Review your Fee Items, Fee Amounts and other information for accuracy before finishing the permit process on the *Permit Fees Review* screen. You can go back and make any changes.

<span id="page-39-3"></span>![](_page_39_Picture_94.jpeg)

You are required to read and agree to the declarations. Click the *Accept and Add to Cart* button to continue with process.

#### PERMIT CART REVIEW

<span id="page-40-0"></span>![](_page_40_Picture_100.jpeg)

Your permit is now in the "Shopping Cart", which gives you the flexibility to pay now or pay later. At this point, you have the option to Apply for Another Permit, Continue to Pay, or come back later to make the payment.

If you would like to pay now, check the accuracy of your permit information on the *Permit Cart Review* screen and click *Continue to Pay*. To pay later, just go to My Workbench and click View/Edit cart.

<span id="page-40-1"></span>![](_page_40_Picture_101.jpeg)

Enter your payment information on the *Permit Payment* screen and click Submit.

*Note*: **The Billing Address stored in your profile must match the credit card billing address**. If you need to update your billing address, click on the **update billing address link** on the Permit Payment page.

#### PERMIT PAYMENT CONFIRMATION

<span id="page-40-2"></span>![](_page_40_Picture_102.jpeg)

The *Permit Payment Confirmation* page displays your permit number and the amount paid. A copy of your permit(s) will be emailed to your registered email address. Once your payment is confirmed on the *Permit Payment Confirmation* screen you can Request an Inspection, or Apply for Another Permit.

# 8. SOLAR PHOTOVOLTAIC PERMITS FOR SINGLE-FAMILY DWELLINGS

<span id="page-41-0"></span>In August 2014, PermitLA expanded to accommodate the permitting of solar power energy systems\*\* for single family dwellings. By accessing PermitLA, licensed contractors will be able to conveniently secure the documentation needed to legally – and safely – install such systems. Solar photovoltaic ("PV") permits constitute a special type of electrical permits and are available to Class 10, Class 46 and B License contractors.

\*\**Solar photovoltaic permit applications for apartment or commercial buildings may be obtained through the electrical permit application route (see section above on "The Permit Process for Other Than Building Permits".)*

<span id="page-41-1"></span>As with all online permits secured through the website, begin by logging into PermitLA and select *Apply for a permit* under **MY PERMITS**.

![](_page_41_Picture_4.jpeg)

#### SEARCH FOR PROPERTY ADDRESS

![](_page_41_Picture_6.jpeg)

<span id="page-41-2"></span>Begin the process by searching for the permit address. If you need help with this, please see the section on *Searching Addresses* above.

![](_page_41_Picture_126.jpeg)

![](_page_41_Picture_127.jpeg)

Verify the applicant information. Applicants can only apply for a solar PV permit if they are contractors with a valid C10, C46, or B license. To add a license or make revisions to an existing license, navigate to *Edit My Profile* within *My Workbench*.

#### PROJECT SELECTION

<span id="page-42-0"></span>![](_page_42_Picture_154.jpeg)

Select whether this is a *New Project* and give it a name that you will recognize later or select an existing project name from the list of *Existing Projects* and click *Next*.

#### <span id="page-42-1"></span>PERMIT TYPE Permit Application Project Name: Cascades All items marked with asterisk (\*) are required APPLICANT PROJECT CERTIFY<br>OWNERSHIP **DESTIONNAIRE** > SCOPE<br>OF WORK EVENT > PERMIT WORK  $\,$   $\,$  $\big)$ þ **ADDRESS** DESCRIPTION **INFORMATION SELECTION INFORMATION**

#### <span id="page-42-2"></span>Select *Solar PV – Electrical* as the permit type. Click *Next*.

#### PERMIT DESCRIPTION

![](_page_42_Picture_155.jpeg)

Within this page, the permit sub-type will always default to House/Duplex while the Work Description will remain non-editable. Make a selection to describe the anticipated solar panel system as either using a Central Inverter or a Microinverter, and as either being Grounded or Ungrounded. Review the installation and LAFD requirements and confirm having read and agreeing to the Terms & Conditions. Click *Next*.

# SOLAR WORKSHEET

<span id="page-42-3"></span>![](_page_42_Figure_9.jpeg)

Complete the online worksheet as you would a paper-based version (which can be downloaded in PDF form from [ladbs.org\)](http://ladbs.org/). Please contact the LADBS Engineering Bureau for specific questions or comments related to technical aspects of the solar system intended for installation.

#### <span id="page-43-1"></span><span id="page-43-0"></span>FOR C46 CONTRACTORS ONLY: APPLY FOR AN ELECTRICAL PERMIT TO UPGRADE AN EXISTING SERVICE PANEL

![](_page_43_Picture_128.jpeg)

**For C46 Contractors Only:** A C46 contractor can apply for an electrical permit through the solar photovoltaic permit application process. The electrical permit is only for upgrading an existing service panel to energize the solar photovoltaic system installation. The option to apply for a service panel upgrade will appear at the end of the solar worksheet. The user selection (yes or no answer) is included in the solar worksheet review page.

If *Yes* is selected, users will have to fill out the Scope of Work information for the electrical permit they will apply for. This form will appear after the Solar Permit Fees Review page.

<span id="page-43-2"></span>![](_page_43_Picture_129.jpeg)

<span id="page-43-3"></span>Review the information inputted for accuracy. Click *Back* to make revisions.

### SCOPE OF WORK – SOLAR PV PERMIT

![](_page_43_Figure_7.jpeg)

<span id="page-43-4"></span>This page contains a list of equipment that will appear on the issued permit. Click *Next* to continue.

### SOLAR PERMIT FEES REVIEW

![](_page_43_Picture_130.jpeg)

Review your Fee Items, Fee Amounts and other information for accuracy before finishing the permit process on the *Permit Fees Review* screen. You can select *Back* to make any changes. Select *Next* to continue.

<span id="page-44-0"></span>FOR C46 CONTRACTORS ONLY: SCOPE OF WORK – ELECTRICAL PERMIT

![](_page_44_Picture_78.jpeg)

Check the applicable item(s) then select *Next*. The application will display the Permit Fees Review page for the electrical permit. Click *Next to continue*.

<span id="page-44-1"></span>![](_page_44_Picture_79.jpeg)

<span id="page-44-2"></span>You are required to read and agree to the declarations. Click the *Accept and Add to Cart* button to continue with process.

#### PERMIT CART REVIEW

![](_page_44_Picture_80.jpeg)

Your permit is now in the "Shopping Cart", which gives you the flexibility to pay now or pay later. At this point, you have the option to Apply for Another Permit, Continue to Pay, or come back later to make the payment.

If you would like to pay now, check the accuracy of your permit information on the *Permit Cart Review* screen and click *Continue to Pay*. To pay later, just go to My Workbench and click View/Edit cart.

## PERMIT PAYMENT

<span id="page-45-0"></span>![](_page_45_Picture_68.jpeg)

Enter your payment information on the *Permit Payment* screen and click Submit.

*Note*: **The Billing Address stored in your profile must match the credit card billing address**. If you need to update your billing address, click on the **update billing address link** on the Permit Payment page.

<span id="page-45-1"></span>![](_page_45_Picture_69.jpeg)

The *Permit Payment Confirmation* page displays your permit number and the amount paid. A copy of your permit(s) as well as your solar PV worksheet(s) will be emailed to your registered email address. Once your payment is confirmed on the *Permit Payment Confirmation* screen you can Request an Inspection, or Apply for Another Permit.

# 9. ELECTRIC VEHICLE CHARGER PERMITS

<span id="page-46-0"></span>Online Electric Vehicle ("EV") Charger permits are available to property owners (single-family dwelling), C10 contractors, and B contractors.

As with all online permits secured through the website, begin by logging into PermitLA and select *Apply for a permit* under **MY PERMITS**.

![](_page_46_Figure_3.jpeg)

#### SEARCH FOR PROPERTY ADDRESS

<span id="page-46-1"></span>![](_page_46_Picture_5.jpeg)

Begin the process by searching for the permit address. If you need help with this, please see the section on *Searching Addresses* above.

<span id="page-46-2"></span>![](_page_46_Picture_7.jpeg)

Verify the applicant information. The online Electric Vehicle Charger permit will be offered to property owners, and contractors with a valid B or C10 license. To add a license or make revisions to an existing license, navigate to *Edit My Profile* within *My Workbench*.

#### PROJECT SELECTION

<span id="page-47-0"></span>![](_page_47_Picture_73.jpeg)

Select whether this is a *New Project* and give it a name that you will recognize later or select an existing project name from the list of *Existing Projects* and click *Next*.

#### PERMIT TYPE

<span id="page-47-1"></span>![](_page_47_Picture_74.jpeg)

Select the applicable permit type, *Electric Vehicle Charge–Single Family* or *Electric Vehicle Charger-All Others*, and click *Next*.

<span id="page-47-2"></span>![](_page_47_Picture_75.jpeg)

In *Certify Ownership*, check the boxes to certify that you are the property owner. Click *Next*.

<span id="page-48-0"></span>![](_page_48_Picture_90.jpeg)

For "Electric Vehicle Charger-Single Family", the permit sub-type will always default to Single-Family Dwelling while the Work Description will remain non-editable.

For "Electric Vehicle Charger-All Others", choose the applicable permit sub-type from the dropdown list, and type in the Work Description.

Review "Load Calculation" and "Plan Check" statements, and confirm having read and agreeing to the Terms & Conditions before clicking *Next*.

Note: Click on "Load Calculation" to download a copy of the load calculation form.

<span id="page-48-1"></span>![](_page_48_Figure_5.jpeg)

<span id="page-48-2"></span>Complete the EV questionnaire. Click *Next*.

# SCOPE OF WORK (FOR CONTRACTORS ONLY)

![](_page_48_Picture_91.jpeg)

This page contains a list of equipment that will appear on the issued permit. Click *Next* to continue.

<span id="page-49-0"></span>![](_page_49_Picture_77.jpeg)

Review your Fee Items, Fee Amounts and other information for accuracy before finishing the permit process on the *Permit Fees Review* screen. You can go back and make any changes.

![](_page_49_Picture_78.jpeg)

<span id="page-49-1"></span>![](_page_49_Picture_79.jpeg)

You are required to read and agree to the declarations. Click the *Accept and Add to Cart* button to continue with process.

<span id="page-49-2"></span>![](_page_49_Picture_80.jpeg)

Your permit is now in the "Shopping Cart", which gives you the flexibility to pay now or pay later. At this point, you have the option to Apply for Another Permit, Continue to Pay, or come back later to make the payment.

If you would like to pay now, check the accuracy of your permit information on the *Permit Cart Review* screen and click *Continue to Pay*. To pay later, just go to My Workbench and click View/Edit cart.

<span id="page-50-0"></span>![](_page_50_Picture_69.jpeg)

Enter your payment information on the *Permit Payment* screen and click Submit.

*Note*: **The Billing Address stored in your profile must match the credit card billing address**. If you need to update your billing address, click on the **update billing address link** on the Permit Payment page.

<span id="page-50-1"></span>![](_page_50_Picture_70.jpeg)

The *Permit Payment Confirmation* page displays your permit number and the amount paid. A copy of your permit(s) as well as your solar PV worksheet(s) will be emailed to your registered email address. Once your payment is confirmed on the *Permit Payment Confirmation* screen you can Request an Inspection, or Apply for Another Permit.

# 10. MANAGING YOUR ACCOUNT WITH MY WORKBENCH

<span id="page-51-0"></span>You can use *My Workbench* (home page) in PermitLA to manage account settings, view permits previously obtained online, and edit permit applications that are still in the shopping cart. To access *My Workbench*, begin by logging in to PermitLA. Click the *My Workbench* link located at the upper right corner of your screen.

At this point, you will be presented with a screen similar to the one below.

![](_page_51_Picture_99.jpeg)

# 10.1 MY ACCOUNT

<span id="page-51-1"></span>The **My Account** section provides you with the ability to change your password, edit information pertaining to your addresses on file, or update your license/trade credentials (for contractors and maintenance supervisors). You can also revise your security questions and answers within this section. To make a selection, simply click on the appropriate heading and revise your information as necessary.

#### **MY ACCOUNT**

- Change password
- · Edit my profile
- Manage Addresses
- Update security questions

#### CHANGE PASSWORD

<span id="page-52-0"></span>![](_page_52_Picture_57.jpeg)

Update the password used to access your PermitLA account.

<span id="page-52-1"></span>![](_page_52_Picture_58.jpeg)

Revise your profile address, default mailing address and default billing address, or update your professional credentials (e.g., Contractor license information, BTRC Number, Worker's Comp).

*Note:* When adding a new BTRC number (or updating an existing one), it **must** be 10 digits. (i.e., if your BTRC number is 1234567, it must be entered as 0001234567).

#### MANAGE ADDRESSES

<span id="page-53-0"></span>![](_page_53_Picture_40.jpeg)

Users who have a need for maintaining multiple mailing and billing addresses can add and remove addresses in this section.

#### UPDATE SECURITY QUESTIONS

<span id="page-53-1"></span>*Update security questions*: Answering these questions correctly is imperative when retrieving a forgotten password. Use this section to review and/or update your security questions as well as the answers to those questions.

#### 10.2 MY PERMITS

<span id="page-54-0"></span>In *My Permits*, you can apply for a new permit, calculate fees for a hypothetical permit for which you may wish or need to apply for, pay for a permit still sitting in the shopping cart, and view permits that you have obtained online. Please note that the functionality provided by the *View Permits* and *View TSE Permits* can only be accessed through *My Workbench.* These two selections are particularly helpful if you need to recall the permit number, permit application submittal date, or project address for a previously obtained permit.

![](_page_54_Picture_110.jpeg)

### 10.3 MY PROJECTS

<span id="page-54-1"></span>Whenever you apply for an online permit, PermitLA prompts you to assign the permit to a new or existing project. To create a new project or view past/existing projects, navigate to the *My Projects* section within *My Workbench*.

*Create new project*: Click this selection to create a new project name to which you will assign a new Express Permit.

*View my projects*: This selection allows you to view all of the projects that you have saved in PermitLA. You can view the permit(s) associated with each project, rename projects or permanently delete them from this page.

![](_page_54_Picture_111.jpeg)

- Create new project
- View my projects

42

<span id="page-55-0"></span>![](_page_55_Picture_59.jpeg)

*My Cart* allows you to view, edit, and pay for any online permit applications with pending payment.

Once you have clicked *VIEW / EDIT*, you may edit, pay for, or delete any online permit applications that you have initiated.

Please note that you have the ability to simultaneously pay for multiple permit applications by clicking the box appearing to the left of each permit in your list of applications.

However, you can only edit or delete these permits individually.

![](_page_55_Picture_60.jpeg)